# <span id="page-0-0"></span>**Creating Your First Web Dynpro Application**

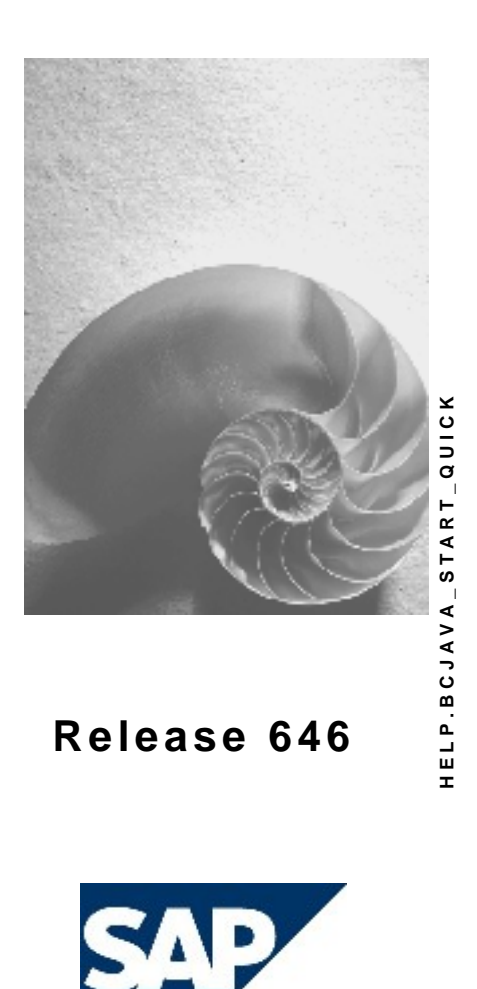

# **Copyright**

© Copyright 2004 SAP AG. All rights reserved.

No part of this publication may be reproduced or transmitted in any form or for any purpose without the express permission of SAP AG. The information contained herein may be changed without prior notice.

Some software products marketed by SAP AG and its distributors contain proprietary software components of other software vendors.

Microsoft, Windows, Outlook, and PowerPoint are registered trademarks of Microsoft Corporation.

IBM, DB2, DB2 Universal Database, OS/2, Parallel Sysplex, MVS/ESA, AIX, S/390, AS/400, OS/390, OS/400, iSeries, pSeries, xSeries, zSeries, z/OS, AFP, Intelligent Miner, WebSphere, Netfinity, Tivoli, and Informix are trademarks or registered trademarks of IBM Corporation in the United States and/or other countries.

Oracle is a registered trademark of Oracle Corporation.

UNIX, X/Open, OSF/1, and Motif are registered trademarks of the Open Group.

Citrix, ICA, Program Neighborhood, MetaFrame, WinFrame, VideoFrame, and MultiWin are trademarks or registered trademarks of Citrix Systems, Inc.

HTML, XML, XHTML and W3C are trademarks or registered trademarks of W3C®, World Wide Web Consortium, Massachusetts Institute of Technology.

Java is a registered trademark of Sun Microsystems, Inc.

JavaScript is a registered trademark of Sun Microsystems, Inc., used under license for technology invented and implemented by Netscape.

MaxDB is a trademark of MySQL AB, Sweden.

SAP, R/3, mySAP, mySAP.com, xApps, xApp, SAP NetWeaver, and other SAP products and services mentioned herein as well as their respective logos are trademarks or registered trademarks of SAP AG in Germany and in several other countries all over the world. All other product and service names mentioned are the trademarks of their respective companies. Data contained in this document serves informational purposes only. National product specifications may vary.

These materials are subject to change without notice. These materials are provided by SAP AG and its affiliated companies ("SAP Group") for informational purposes only, without representation or warranty of any kind, and SAP Group shall not be liable for errors or omissions with respect to the materials. The only warranties for SAP Group products and services are those that are set forth in the express warranty statements accompanying such products and services, if any. Nothing herein should be construed as constituting an additional warranty.

# **Icons in Body Text**

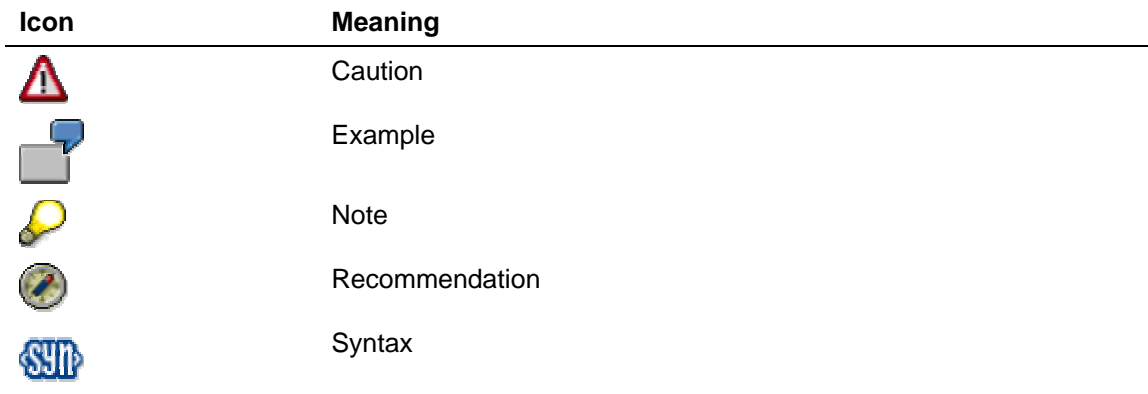

Additional icons are used in SAP Library documentation to help you identify different types of information at a glance. For more information, see *Help on Help* → *General Information Classes and Information Classes for Business Information Warehouse* on the first page of any version of *SAP Library*.

# **Typographic Conventions**

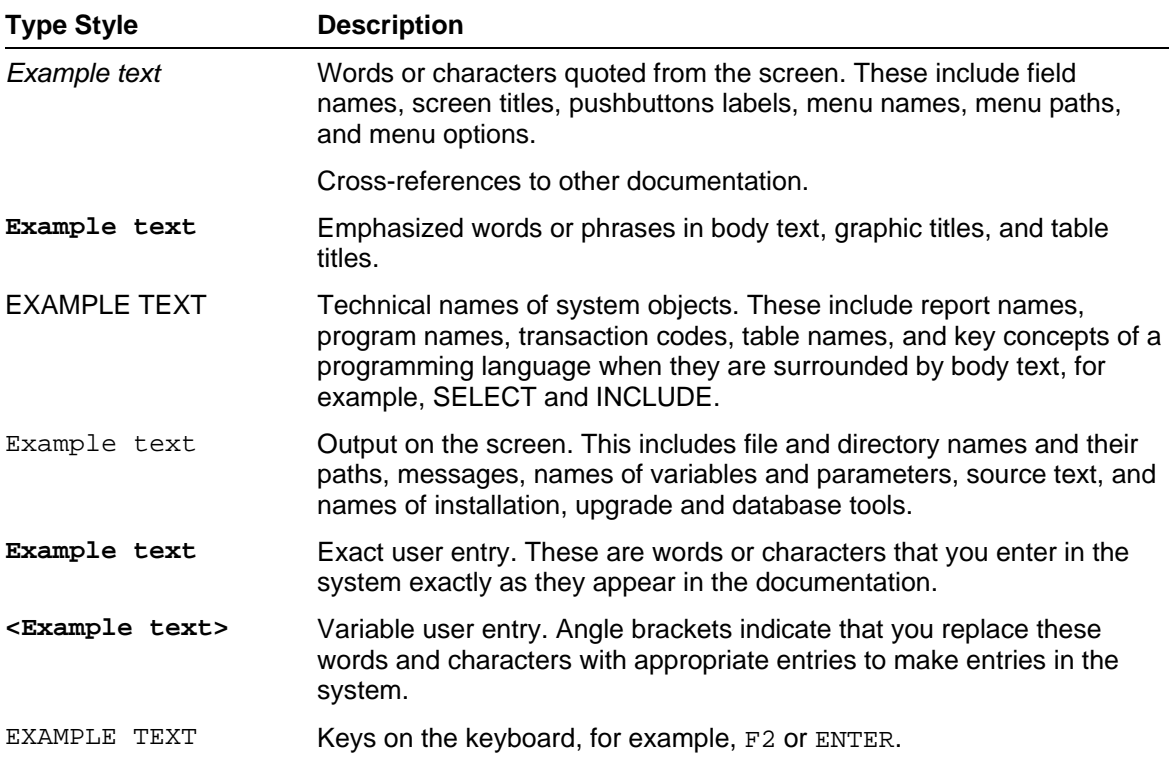

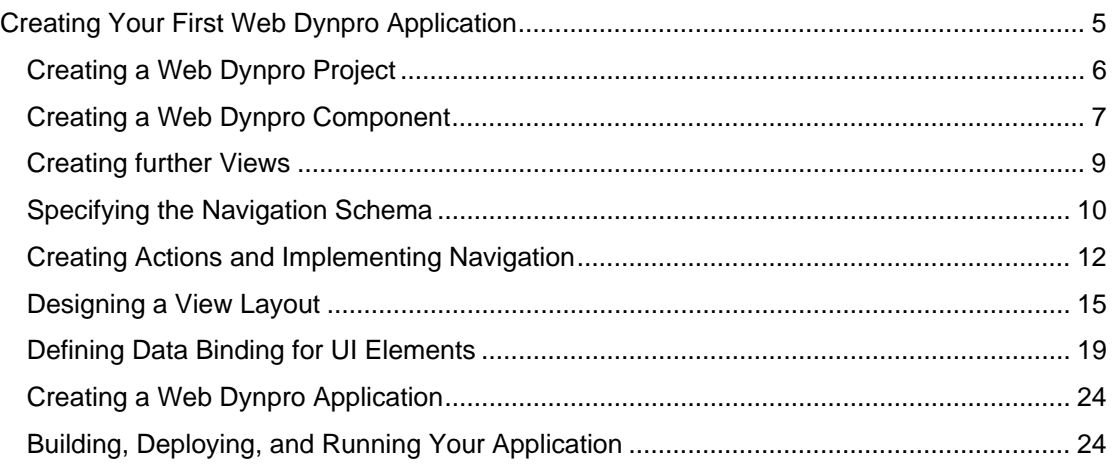

# <span id="page-4-0"></span> **Creating Your First Web Dynpro Application**

# **Task**

In the following tutorial*,* you will be introduced step by step to the basic concepts involved by implementing an **elementary Web Dynpro application**. The user interface for this Web application will consist of only two views and will allow you to switch between them. In the first view, the user should be able to enter his or her name in an input field and navigate to the next view using a *Go* button. This name should then be added dynamically to a text field and displayed in the welcoming text in the second view.

In the following sections, you will get to know each of these stages in turn: Creating a suitable project framework; designing the UI; implementing the event handlers; defining data binding for UI elements; and finally, deploying and executing the *Welcome* application on the J2EE server.

#### **User Interface template:**

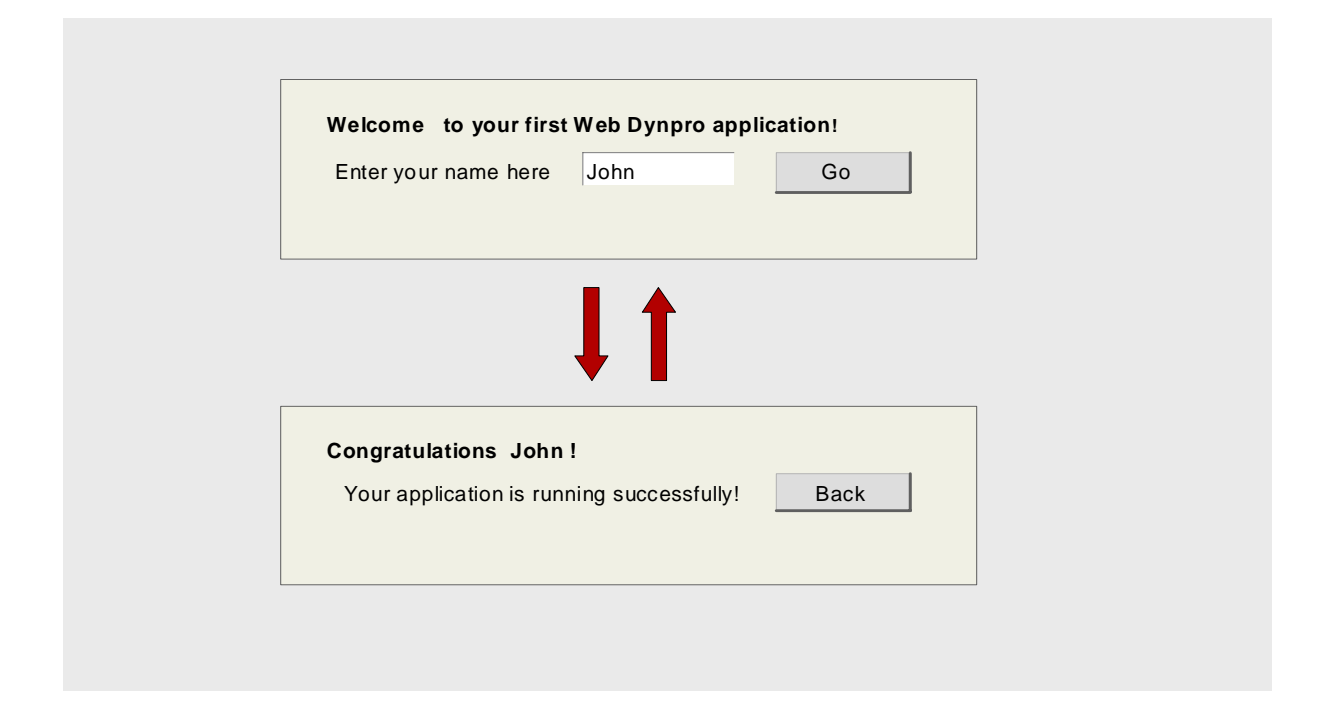

# **Objectives**

By the end of this tutorial, you will be able to:

- $\checkmark$  Create a project for a Web Dynpro application and its associated development objects
- $\checkmark$  Create views and define a navigation scheme for the application
- $\checkmark$  Create actions for the views and implement simple event handlers
- $\nu$  Design a simple view layout
- $\checkmark$  Define data binding for UI elements using context attributes
- $\checkmark$  Deploy and run a Web Dynpro application

# **Prerequisites**

#### **Systems, installed applications, and authorizations**

- $\Box$ The SAP NetWeaver Developer Studio is installed on your computer.
- You have access to the SAP J2EE Engine.  $\Box$

#### **Knowledge**

Basic knowledge of Java would be an advantage – as always.  $\Box$ 

#### **Next step:**

Creating a Web Dynpro Project [Seite [6\]](#page-5-0)

# <span id="page-5-0"></span> **Creating a Web Dynpro Project**

To manage local development objects, you need a project in the Developer Studio. For this reason, you will use the appropriate wizard to generate a suitable project structure for the new Web Dynpro project. Once you have set up this structure, you can create the specific components of the *Welcome* project, define them, and implement the source code.

# **Prerequisites**

 $\Box$ You have launched the SAP NetWeaver Developer Studio.

#### **Procedure**

1. Choose *File* → *New* → *Project*.

The *New Project* wizard appears.

2. Select the *Web Dynpro* category (in the left pane), followed by *Web Dynpro Project* (in the right pane). Choose *Next*.

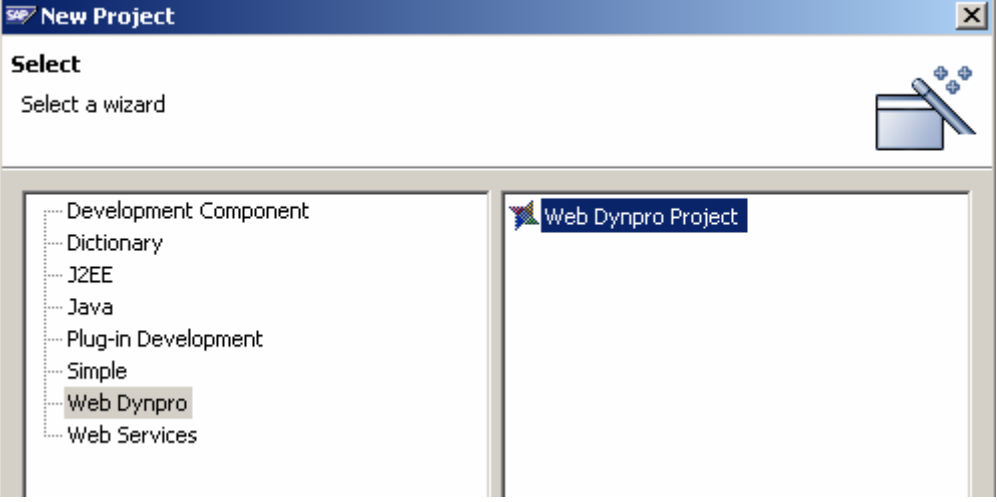

3. Give your project the name **Welcome** and leave the default settings for *Project contents* and *Project language* unchanged.

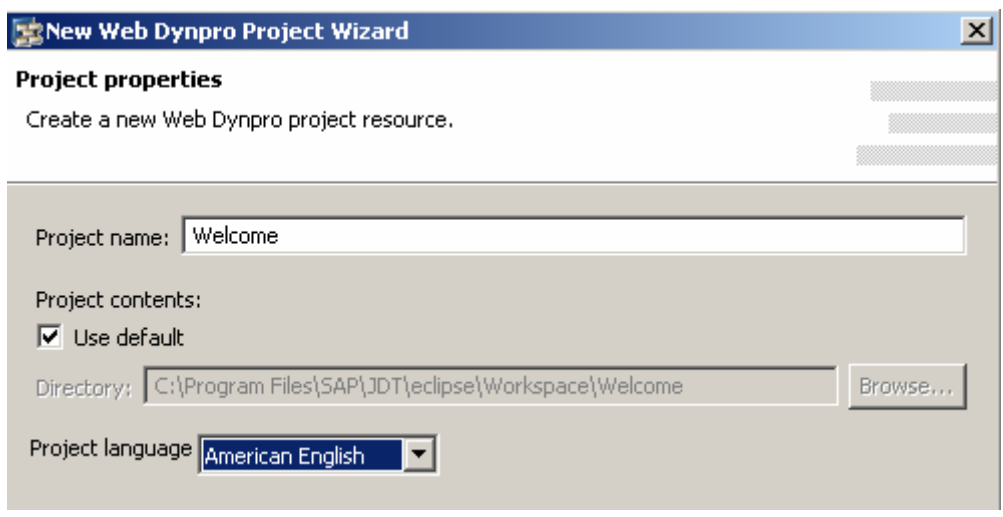

4. Choose *Finish*.

The wizard generates an initial structure for your new Web Dynpro project and automatically opens the *Web Dynpro* perspective.

5. Choose the *Web Dynpro Explorer* tab.

### **Result**

The *Web Dynpro* perspective displays the structure in the *Web Dynpro Explorer.* From now on, the *Web Dynpro Explorer* is your main starting point for all further development activities.

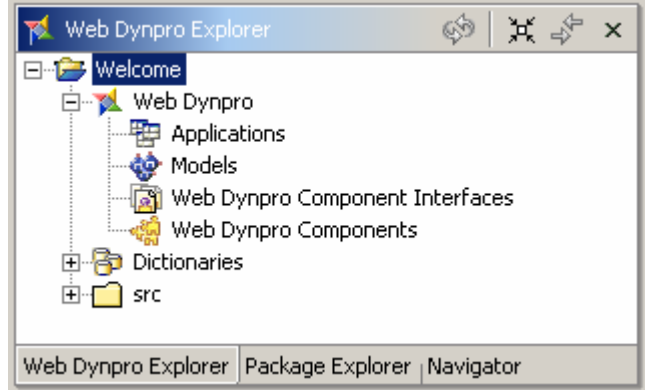

#### **Next step:**

Creating a Web Dynpro Component [Seite [7\]](#page-6-0)

<span id="page-6-0"></span>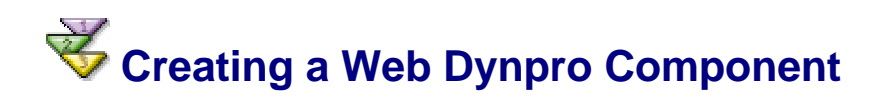

The project structure you have created does not yet include all those elements that will enable you to define the specific functions of a application. These additional elements are encapsulated in a Web Dynpro component.

Thus, before you move on to defining the layout, navigation, event handlers, and so on, you must start by creating a Web Dynpro Component explicitly.

# **Prerequisites**

The structure of the **Welcome** project you have created is currently displayed in the *Web Dynpro Explorer*.

# **Procedure**

- 1. Expand the *Web Dynpro* node and open the context menu for *Web Dynpro Components*.
- 2. To open the wizard, choose *Create Web Dynpro Component*.
- 3. Enter the name **WelcomeComponent** for your Web Dynpro component and specify the package name (such as **com.sap.examples.welcome**) for the Java classes that will be generated.
- 4. Enter **StartView** for the view name.

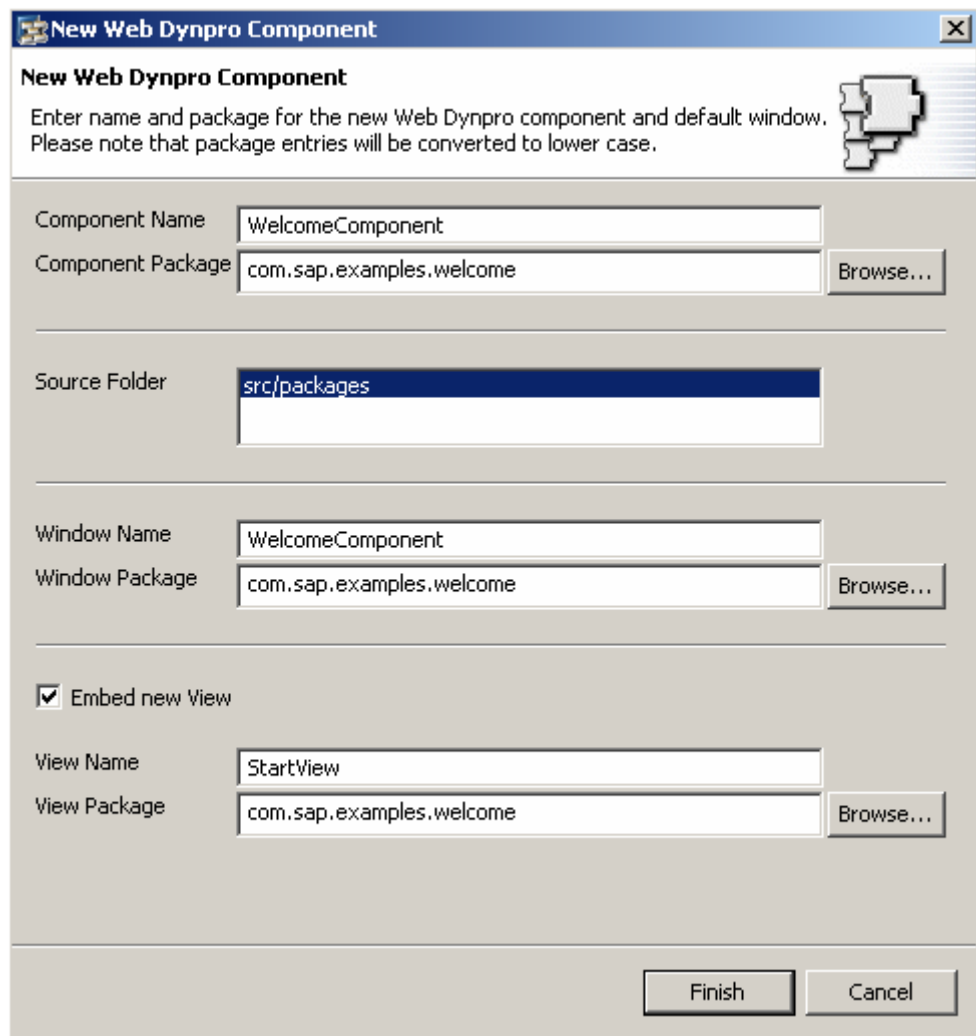

- 5. Accept the other suggested values and choose *Finish*.
- 6. Save the new project data by choosing the  $\square$  icon from the toolbar.

# **Result**

The wizard performs several generation routines. Once it has finished, it automatically opens the *Data Modeler* view (on the right pane) and inserts an additional substructure for the new Web Dynpro component **WelcomeComponent** in the Web Dynpro Explorer.

Since our Web Dynpro component possesses views, which provide a visual representation of the application, a *Window* containing the initial view is also created. Provided you accepted the default settings in step 5, the window has the same name as the component (**WelcomeComponent**).

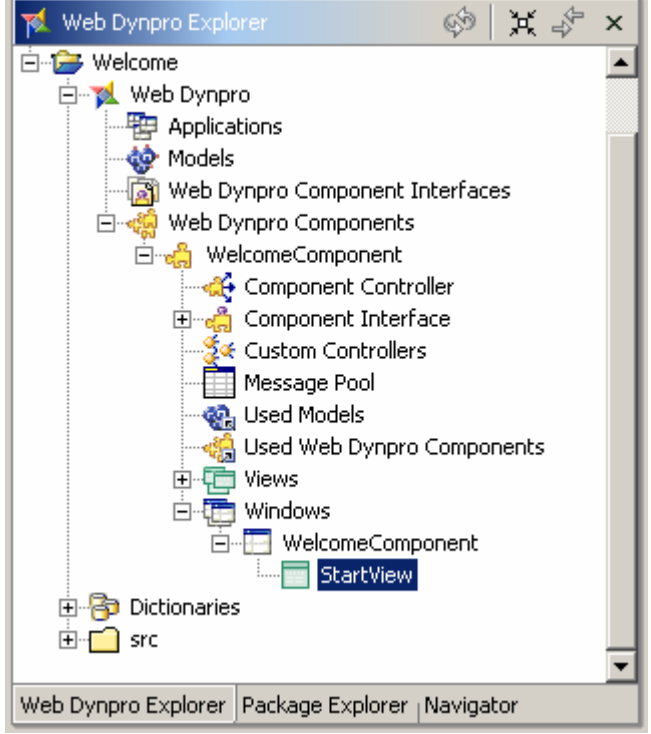

#### **Next step:**

Creating Views [Seite [9\]](#page-8-0)

<span id="page-8-0"></span>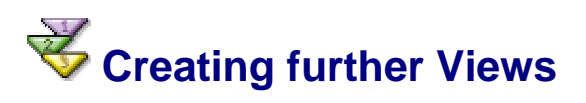

Users need elements within the user interface to interact with the application. The Web Dynpro concept allows you to split the user interface into an arrangement of views. You can think of each of these views as an entity encompassing the elements of a UI that belong together.

You will split the user interface of the Welcome application into two views, the startView (which was just created in the last step) and the **ResultView**.

# **Prerequisites**

- You have created a Web Dynpro Component (**WelcomeComponent**) for your project.  $\Box$
- The structure of your project (**Welcome**) is currently displayed in the *Web Dynpro*  $\Box$

*Explorer*.

### **Procedure**

- 1. Expand the node *Web Dynpro* → *Web Dynpro Components* → *WelcomeComponent* → *Windows*.
- 2. Double-click the window node *WelcomeComponent* to start the *Diagram View* of the standard window.
- 3. Choose the icon  $\Box$  for *Embed View* from the palette (on the left of the screen).
- 4. Position the cursor within the diagram pane and drag a rectangle area to the required size.
- 5. In the wizard that appears, select the *Embed new View* option and choose *Next*.
- 6. Enter the name **ResultView** for the view you are about to create and choose *Finish.*

### **Result**

The diagram pane displays two areas representing the two views. In this case, the first view you created, the **StartView** is displayed as the active view. When the Web Dynpro application is launched, the active view is always accessed.

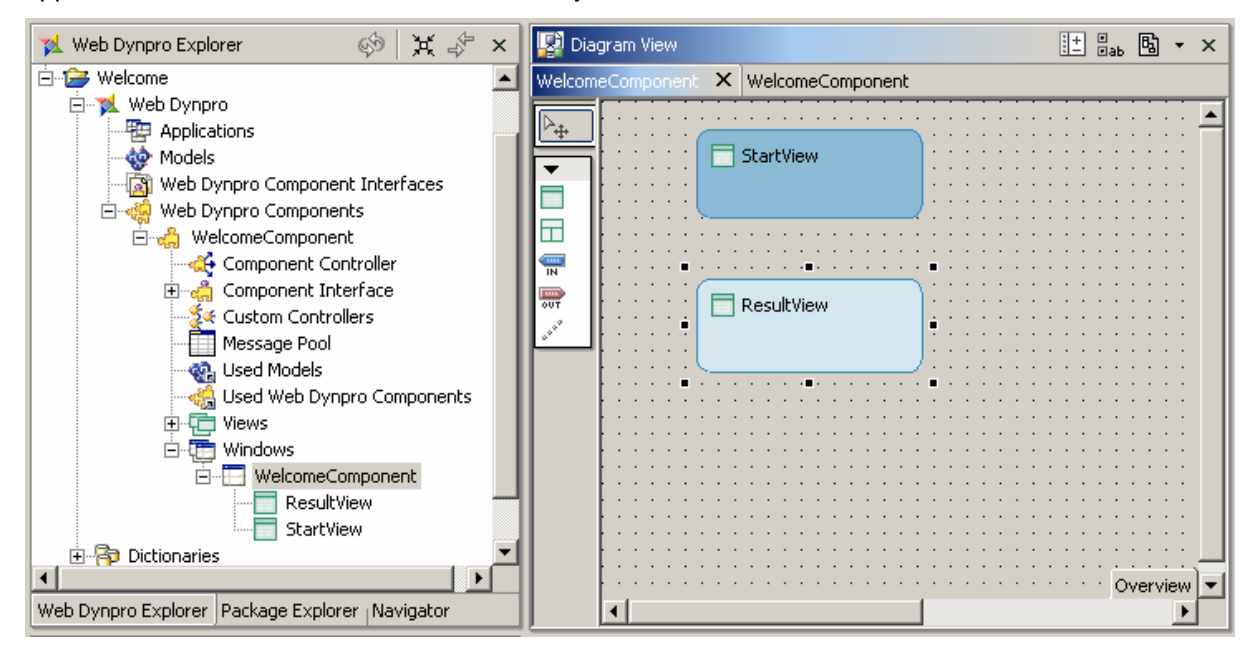

#### **Next step:**

Specifying the Navigation Schema [Seite [10\]](#page-9-0)

<span id="page-9-0"></span>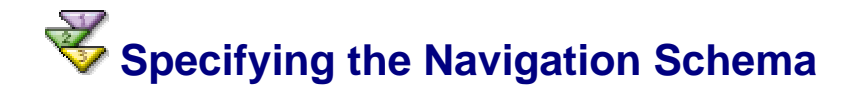

To define the navigation between the views, you need to create exit and entry points for each view using outbound and inbound plugs. Only then you can specify the navigation flow using navigation links.

# **Prerequisites**

- You have created the two views **StartView** and **ResultView** for the Web Dynpro component and assigned them to the *Window.*
- The structure of your **Welcome** project is currently displayed in the *Web Dynpro*  П *Explorer*.

# **Procedure**

The following procedure is split into two parts. First you create the outbound and inbound plugs for both views. You then connect them using navigation links.

#### **Creating outbound and inbound plugs**

1. If you have not already done so, find *Windows* in the tree structure, and double-click the **WelcomeComponent** node.

The *Diagram View* appears with two rectangles representing the two views.

- 2. Select the rectangle for the first view, **StartView**, and open the context menu.
- 3. Choose *Create Outbound Plug*.

The appropriate wizard appears.

- 4. Enter a name for your outbound plug, such as **ToResultView**, and choose *Finish.*
- 5. Select the rectangle for the second view, **ResultView**, and open the context menu.
- 6. Choose *Create Inbound Plug*.
- 7. Enter a name for your inbound plug, such as **FromStartView**, leave the default settings for the event handler unchanged and choose *Finish.*

You have thus created the exit and corresponding entry point for navigation from the (active) **StartView** to the **ResultView**. These two plugs are displayed as shown below:

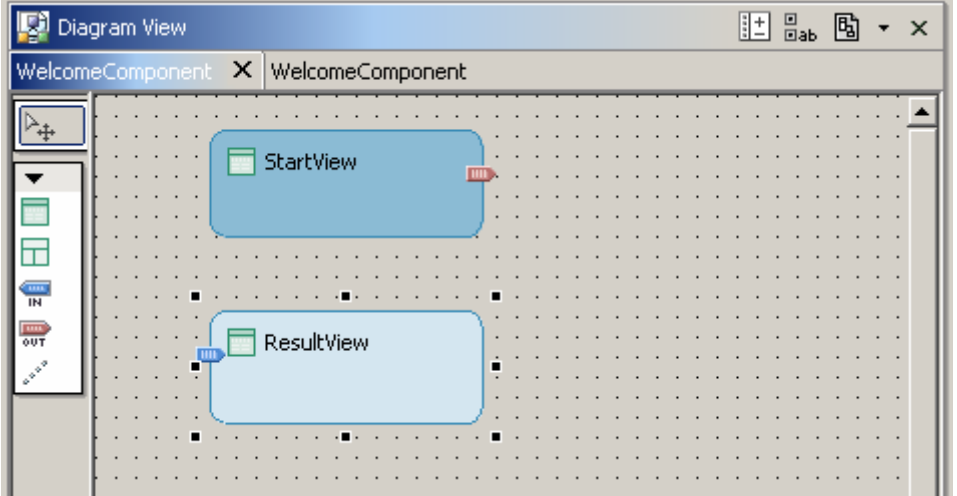

8. Repeat these steps as appropriate to create the **ToStartView** outbound plug for the **ResultView** and the inbound plug **FromResultView** for the **StartView**.

You have thus created the exit and entry points for navigation back from the **ResultView** to the **StartView**.

You have assigned plugs to views as follows:

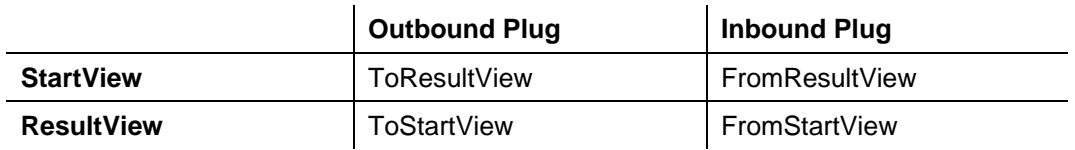

#### **Connecting plugs using navigation links**

- 1. To create a link for navigation from the first view to the second, select the icon  $\lfloor \frac{s}{n} \rfloor$ *Create Link* from the palette (on the left of the screen) and draw the line from the outbound plug of the **StartView** to the inbound plug of the **ResultView**.
- 2. Similarly, to create the navigation link back from the second to the first view.

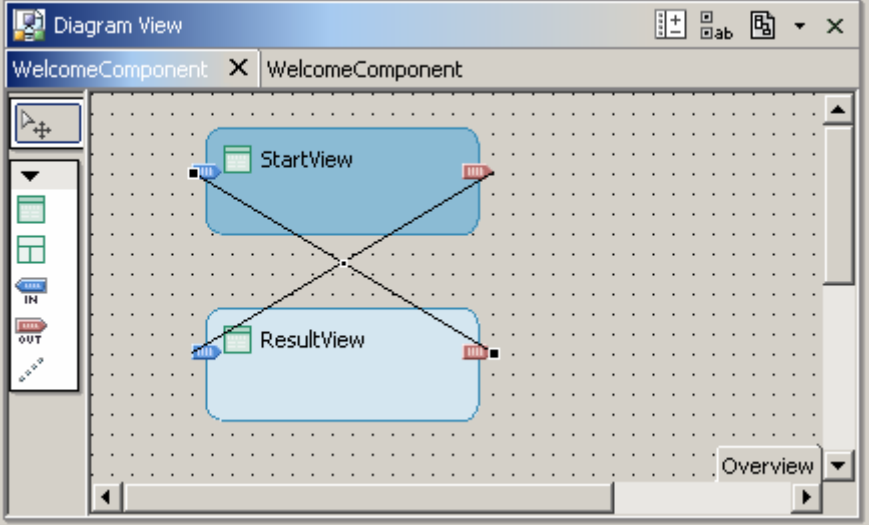

# **Result**

You have defined the navigation schema between the two views in the Web Dynpro application. An event handler with the name **onPlug<Name of Plug>** has been automatically generated for each inbound plug.

In the documentation that follows, you will implement the event handler **onPlugFromStartView**, so that it generates a text dynamically when the user navigates to the **ResultView**.

In the next step, you will move on to defining appropriate actions for navigation.

#### **Next step:**

Creating Actions and Implementing Navigation [Seite [12\]](#page-11-0)

<span id="page-11-0"></span>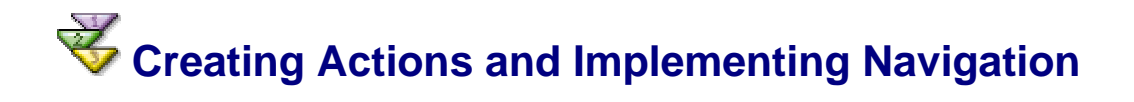

To navigate from one view to the next, you need an appropriate action, which you bind to a UI element event (such as a button's event *onAction* ). You then need to implement the event handler, which reacts to this action and triggers a view change by firing an outbound plug.

# **Prerequisites**

- You have created navigation links between the views.  $\Box$
- The structure of your **Welcome** project is currently displayed in the *Web Dynpro*   $\Box$ *Explorer*.

# **Procedure**

- 1. To launch the *View Designer*, double-click the **StartView** node in the project structure or in the *Data Modeler* view.
- 2. Choose the *Actions* tab.
- 3. Choose the *New* pushbutton.

You can create a new action in the wizard that appears.

4. Enter the name **Go** for this new action. In the field *Text* enter **Go** for the text to be displayed on all UI-elements with events bound to this action. Leave the *Event handler* option unchanged. Assign the plug **ToResultView** as a *Fire plug* and choose *Finish.*

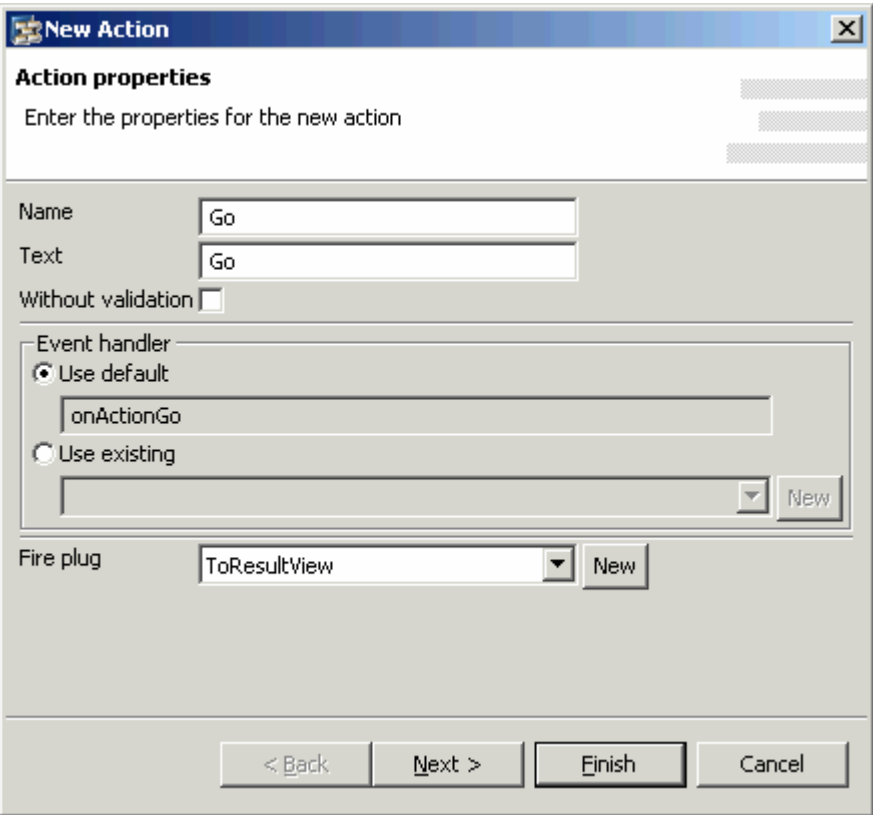

The new action, **Go**, and its associated event handler **onActionGo** are displayed in the list of actions.

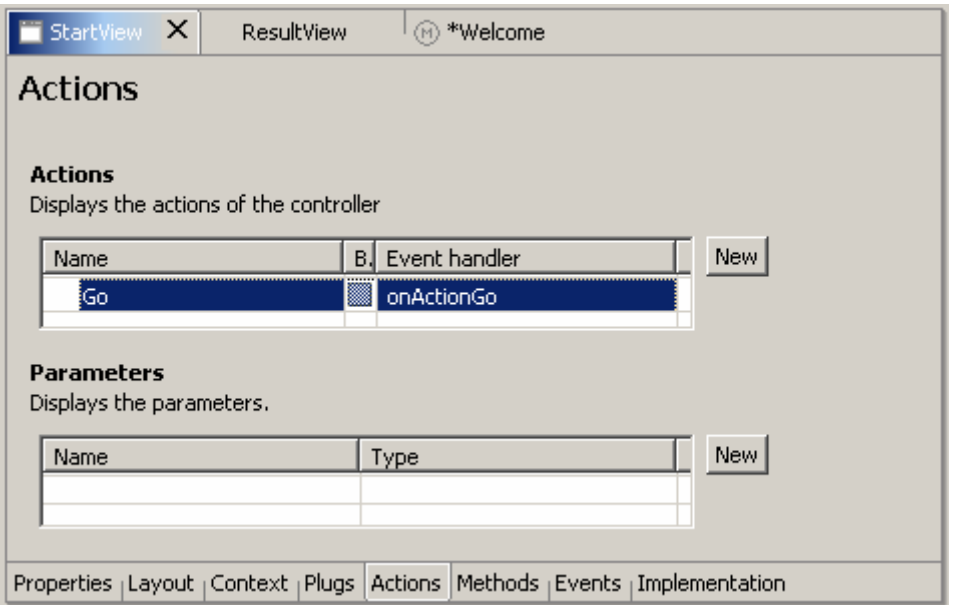

- 5. Repeat the above steps as appropriate to create the **Back** action for the **ResultView**, this time assigning the plug **ToStartView** as a *Fire plug* and entering *Back* in the *Text* field*.*
- 6. Save the new metadata by choosing th[e i](#page-0-0)con (*Save All Metadata)* from the toolbar.

# **Result**

You have created the **Go** and **Back** actions. The implementation of the navigation was automatically inserted to the associated event handlers.

To check the generated source code for event handler **onActionGo()**, choose the *Implementation* tab for the startView. The method contains only the single line **wdThis.wdFirePlug<Name\_of\_Outbound\_Plug>()**.

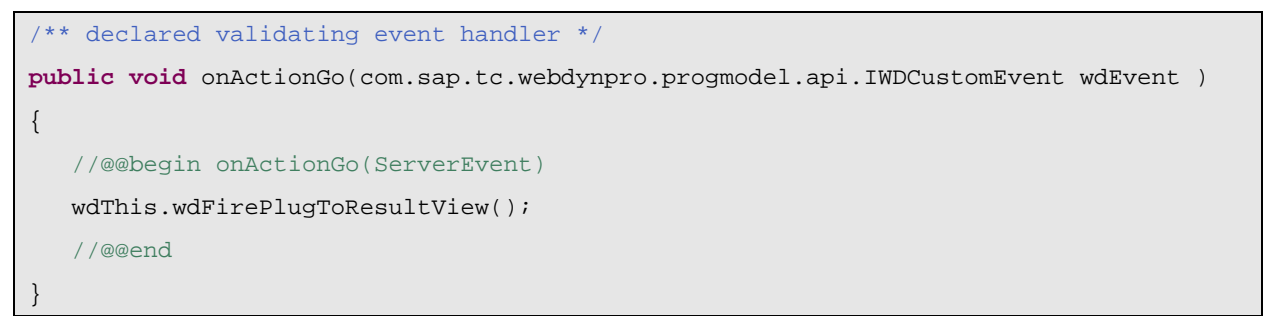

To trigger navigation from the **StartView** to the **ResultView** using the outbound plug **ToResultView**, the application calls the outbound plug method

wdFirePlugToResultView(). The predefined private variable wdThis is used for this method call. The wdThis variable is always required whenever you need to make method calls to the view controller's private interface IPrivate<Name of View>.

To check the generated source code for event handler **onActionBack()**, choose the *Implementation* tab for the **ResultView**.

```
/** declared validating event handler */
public void onActionBack(com.sap.tc.webdynpro.progmodel.api.IWDCustomEvent wdEvent ) 
{ 
    //@@begin onActionBack(ServerEvent)
```

```
 wdThis.wdFirePlugToStartView(); 
 //@@end
```
In the next step, you need only assign these actions to the appropriate buttons in the view layout and the navigation part of your *Welcome* application will have been defined completely.

#### **Next step:**

}

Designing a View Layout [Seite 15]

<span id="page-14-0"></span>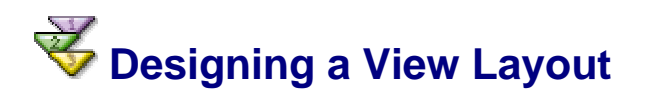

You can now start creating the layout for your user interface. You will add UI elements to the two views according to the UI template [Seite 1] and then assign the appropriate element attributes.

#### **Prerequisites**

- You have created the necessary actions, **Go** and **Back**.  $\Box$
- $\Box$ The structure of your **Welcome** project is currently displayed in the *Web Dynpro Explorer*.

# **Procedure**

#### **Designing a layout for the StartView**

1. If you have not already done so, launch the *View Designer* by double-clicking the **StartView** node in the project structure.

The *Layout* tab in the *View Designer* shows the **StartView** with a predefined default text. Simultaneously, the *Outline* view displays a list of the UI elements included. All the UI elements are arranged under a root node and are represented in order in the tree in the layout. If you select an element in the *Outline* view or on the *Layout* tab, its associated element properties are shown in the *Properties* view – provided you have previously selected the *Properties* tab that is at the bottom of your screen.

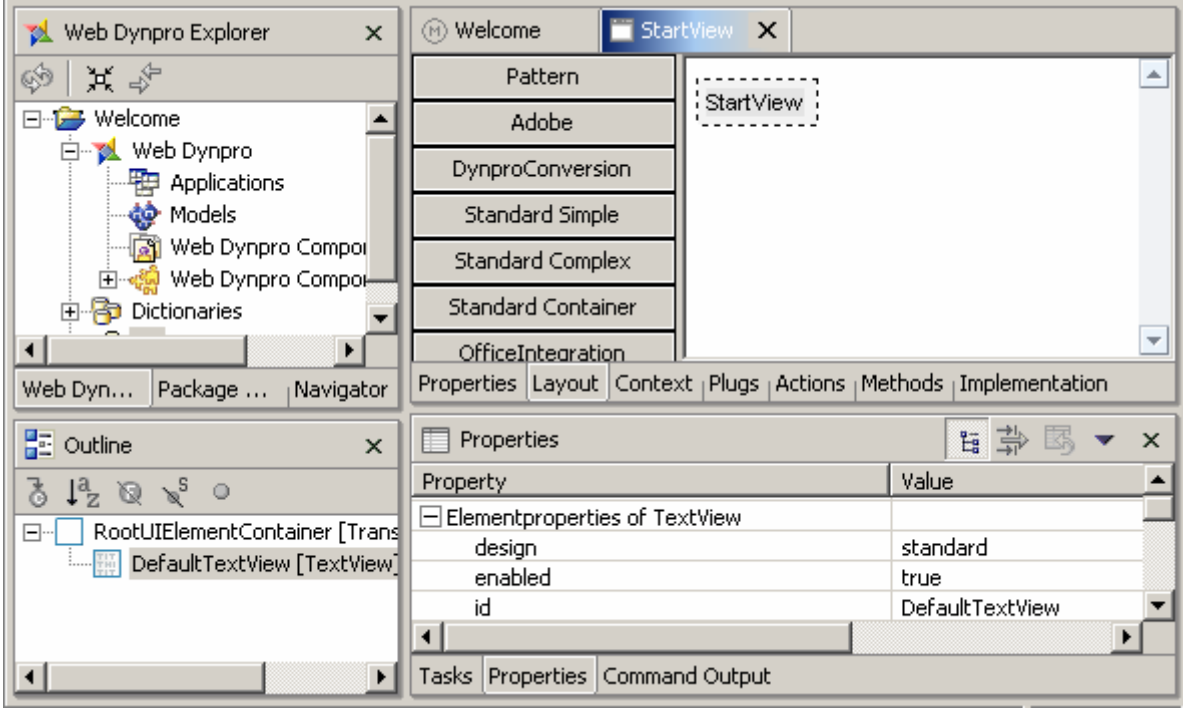

2. Choose the root element **RootUIElementContainer** in the *Outline* view and give it the following properties:

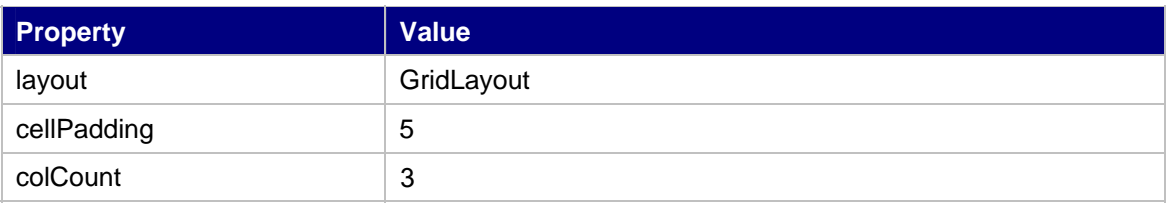

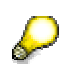

You cannot change all the values for element properties by editing them directly in the associated *Value* column. The values are often predefined and can be selected from a dropdown box (to the right of the *Value* column). Alternatively, you can access the predefined values using the arrow button and confirm the value chosen using Enter.

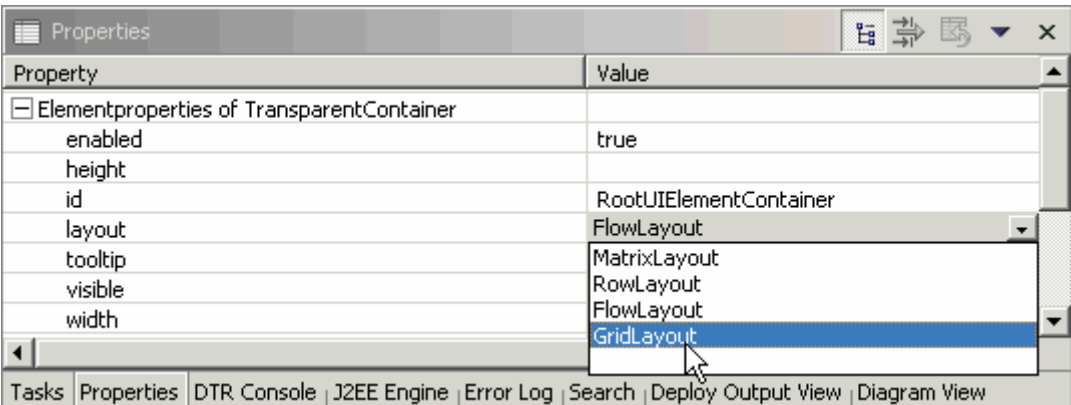

3. Choose the DefaultTextView that has been generated and give it the following properties:

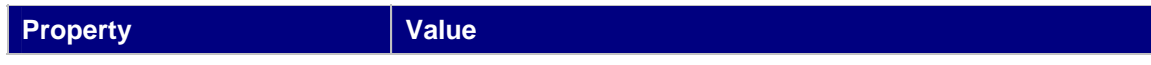

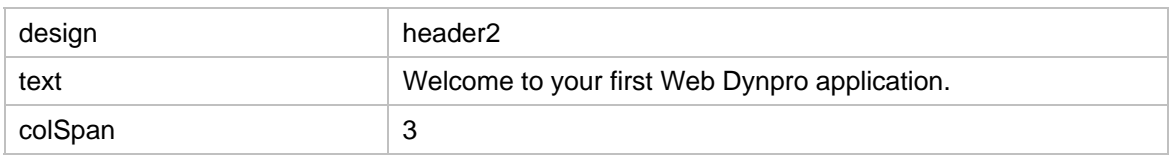

- 4. In the *Outline* view, select the root element **RootUIElementContainer** and choose *Insert Child* from the context menu.
- 5. Enter the Id **label**, choose the type *Label*; then choose *Finish.*
- 6. Create two other UI elements: **name** (with the type *InputField*); a *Button* with the Id **go**.
- 7. Assign the following property values to these new elements:

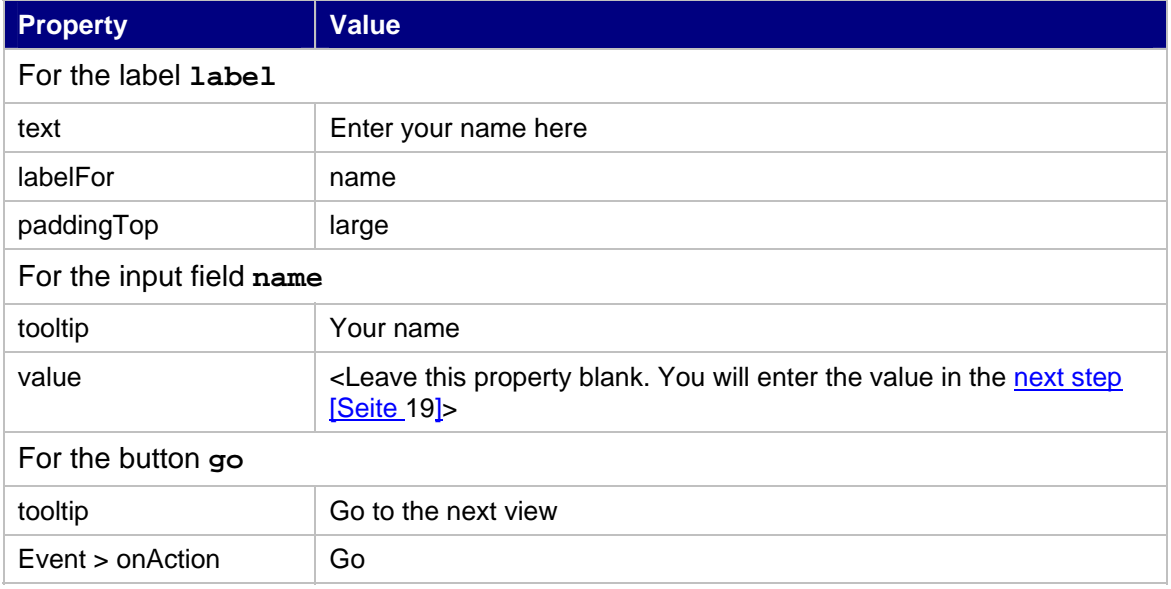

#### The *View Designer* displays the following layout for the **StartView**

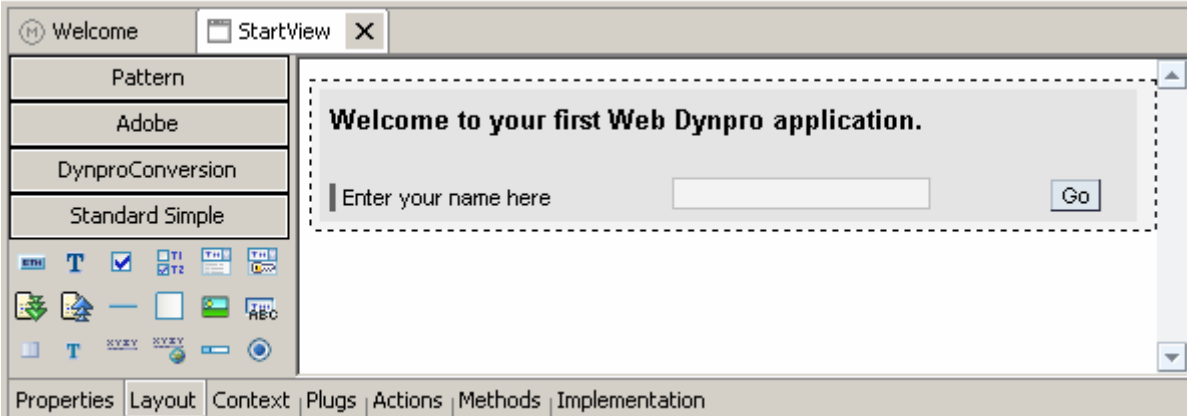

# **Designing a layout for the ResultView**

- 1. Now open the **ResultView** in the *View Designer*.
- 2. Choose the root element **RootUIElementContainer** in the *Outline* view and give it the following properties:

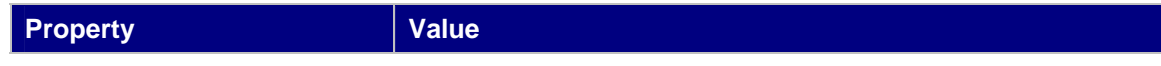

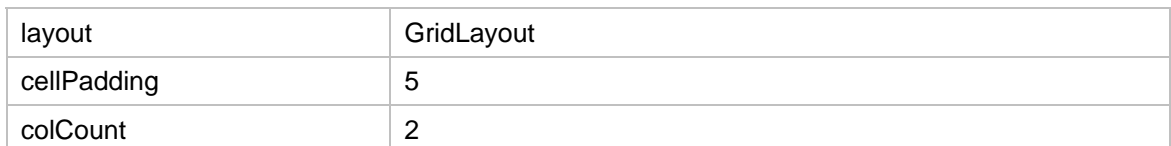

#### 3. Choose the DefaultTextView that has been generated and give it the following properties:

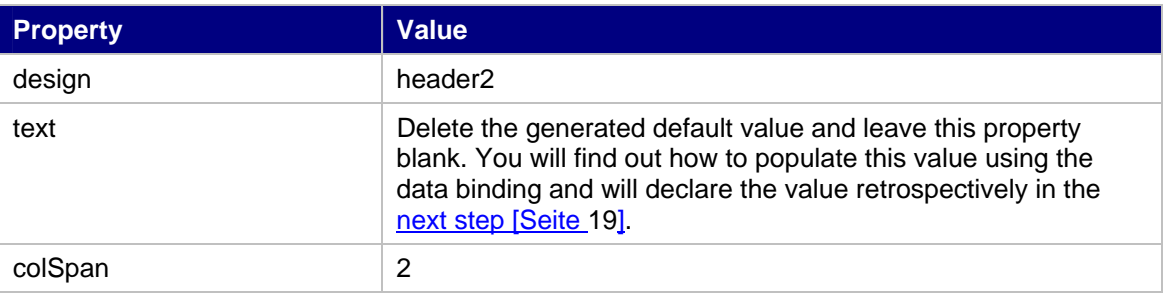

- 4. In the *Outline* view, select the root element **RootUIElementContainer** and choose *Insert Child* from the context menu.
- 5. Enter the name **message**, choose the type *TextView*; then choose *Finish.*
- 6. Create a *button* with the name **back**.
- 7. Assign the following property values:

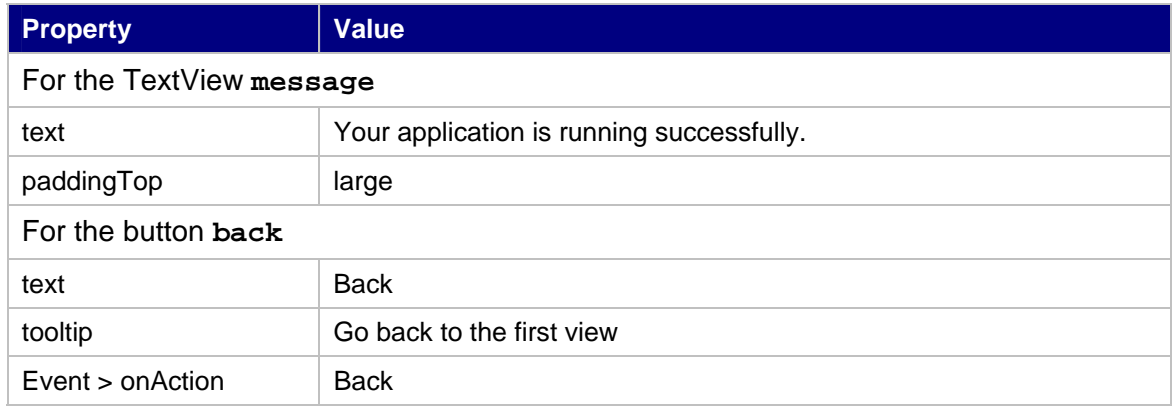

The *View Designer* displays the following layout for the **ResultView**:

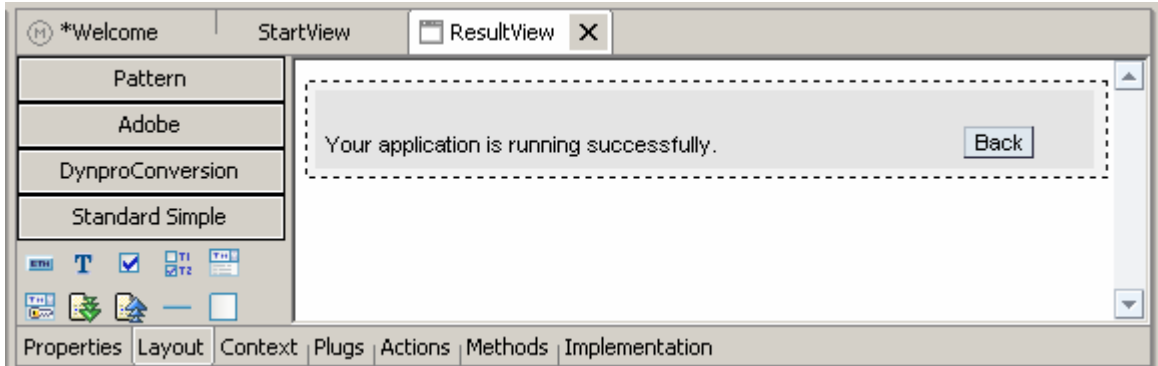

8. Save the new metadata by choosing the icon **(2)** (Save All Metadata) from the toolbar.

# **Result**

You have now developed the basic parts of your application successfully. Now you simply need to make sure that the value from the input field in the **StartView** is used when the welcome text is generated dynamically in the **ResultView**. However, you do not need implement a data transport explicitly. The Web Dynpro concept allows you to implement this in a user-friendly way, using data binding to a **context**.

#### **Next step:**

Defining Data Binding for UI Elements [Seite [19\]](#page-18-0)

# <span id="page-18-0"></span> **Defining Data Binding for UI Elements**

To implement data transports across several views, you use **data binding**. You can do this only if the UI elements involved have properties that can be bound. If so, the reference to the appropriate context element is assigned to this kind of property as a value. You use this assignment to bind the UI element to the context of the associated view controller. This fulfills the prerequisites for transporting data to or from this UI element.

You may want to know why you need to do this (as well as what to do). If so, the following information may be helpful.

#### **A short digression on context theory**

You use the term **context** to refer to a structured repository for saving controller data.

Every view always possesses a controller, which saves its local data in a context, known as the view context.

A UI element can be bound to this context only if it belongs to the same view. In general, however, the lifetime of a view context is too short, and its visibility too restricted for it to be suitable for saving data used across several views. This is where the standard context of the Web Dynpro application comes into play. This standard context belongs to the controller of the Web Dynpro component. Its lifetime is determined by the lifetime of the whole component. Moreover, this context can be made visible to some of the view controllers and not others. So that you do not have to copy data explicitly between two contexts, you can map the relevant elements of the two contexts to each other. This is known as **context mapping**. Whenever an element of a view context is mapped to the corresponding element of the component context, the data is stored in the (global) component context, not in the (local) view context.

### **Prerequisites**

The structure of your **Welcome** project is currently displayed in the *Web Dynpro*  П *Explorer*.

### **Procedure**

The following procedure is split into several parts. You start by creating a global data storage space using the component context; you create the necessary view contexts; you then map elements to elements of the component context that you have created. Finally you ensure that the view context elements are bound to suitable UI elements using the properties.

#### **Creating a component context**

- 1. In the project structure, expand the node *Web Dynpro* → *Web Dynpro Components* → *WelcomeComponent*.
- 2. Double-click the *Component Controller* node.
- 3. In the editor that appears, choose the *Context* tab.
- 4. Open the context menu for the root node *Context* and choose the option *New* → *Value Attribute*.

You can create a new value attribute in the wizard that appears.

5. Enter the name **Username** and choose *Finish*.

The value attribute is added to the root node of the context.

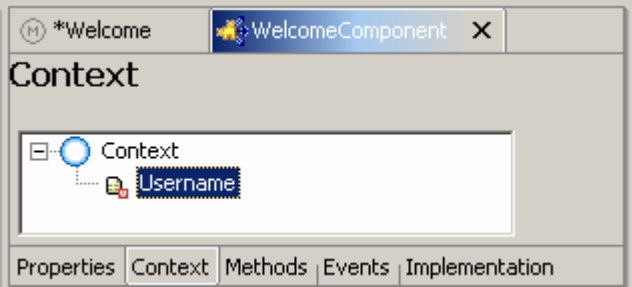

You will use the context definition for the Web Dynpro component later, to implement a data transfer beyond the local view context.

#### **Mapping the context for the StartView to the component context**

1. Open the *Data Modeler* for the *WelcomeComponent*. In the project structure, choose the *WelcomeComponent* node, and choose *Open Data Modeler* from the context menu.

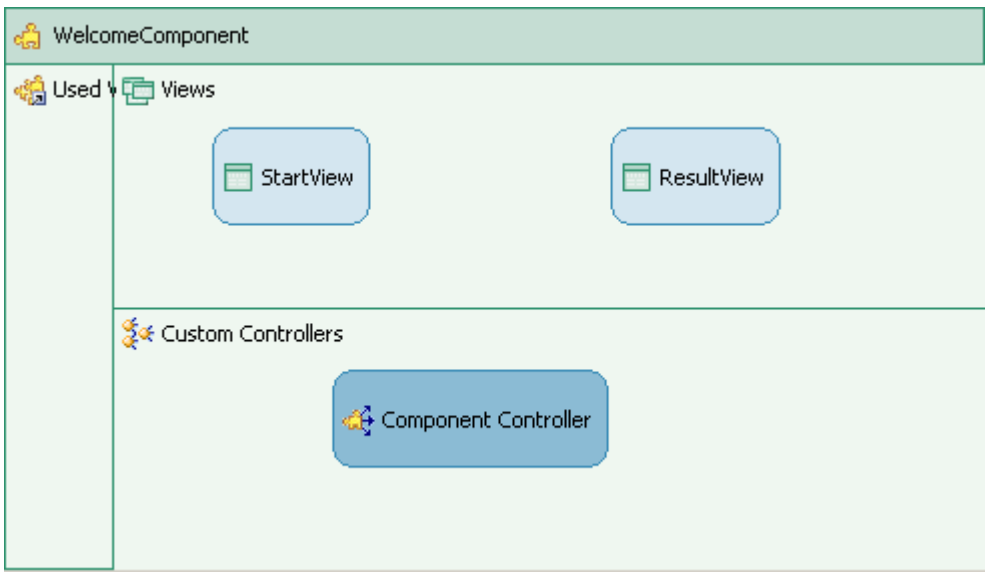

- 2. In the left toolbar, choose *Create a data link*.
- 3. Starting above the *StartView* rectangle, press the left mouse button, and keep it pressed.
- 4. Draw a line to the *Component Controller* rectangle and release the left mouse button.

In the wizard that appears you can map the new view context element to the component context element.

- 5. Drag the *UserName* node in the context of the component controller to the root node of the view controller context, and drop it.
- 6. In the new wizard window that appears, check the new created element *UserName* (left pane) and edit **Name** as a new name for the view context element (right pane).

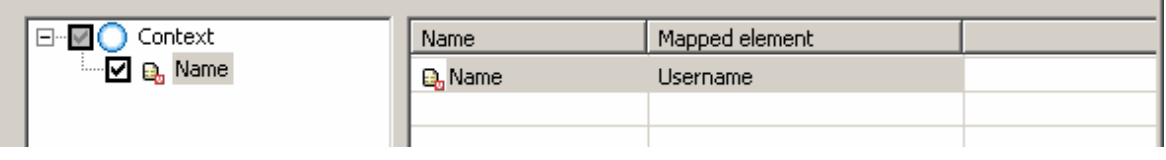

7. Confirm with *OK*.

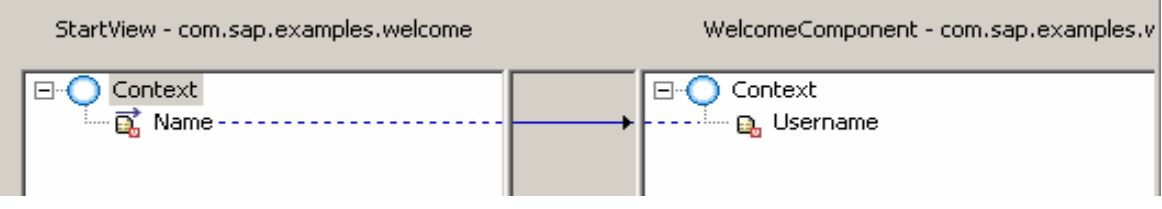

8. Choose *Finish.*

You have now created the a new element for the view context and mapped it to the corresponding component context element.

#### **Creating a context for the ResultView**

- 1. In the Data Modeler, select the *ResultView* and choose *Edit* from the context menu*.*
- 2. Choose the *Context* tab for the *ResultView*.
- 3. Open the context menu for the root node *Context* and choose the option *New* → *Value Attribute*.
- 4. Enter a name **HeaderText** for the new context attribute and choose *Finish.*

In this case, however, do not map to the context.

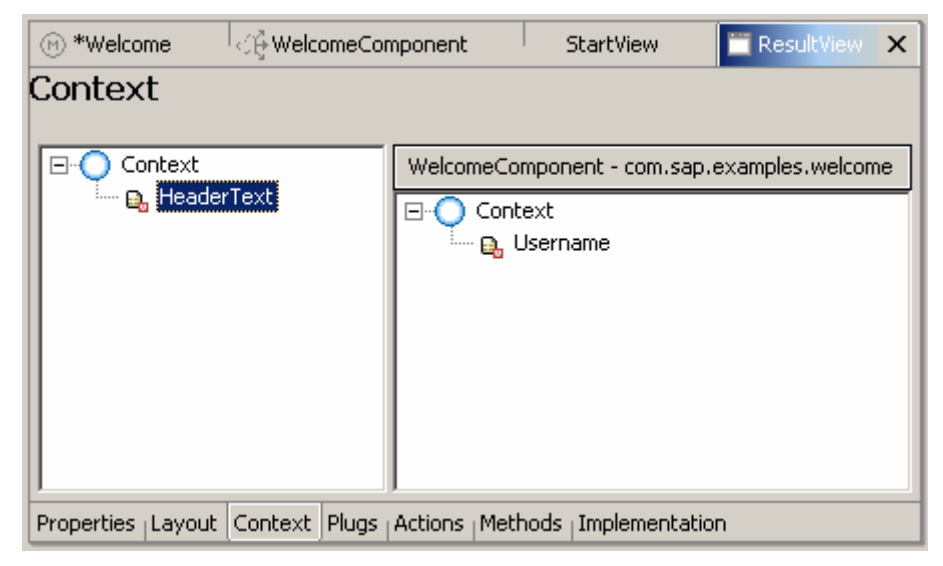

The *Data Modeler* looks now as follows:

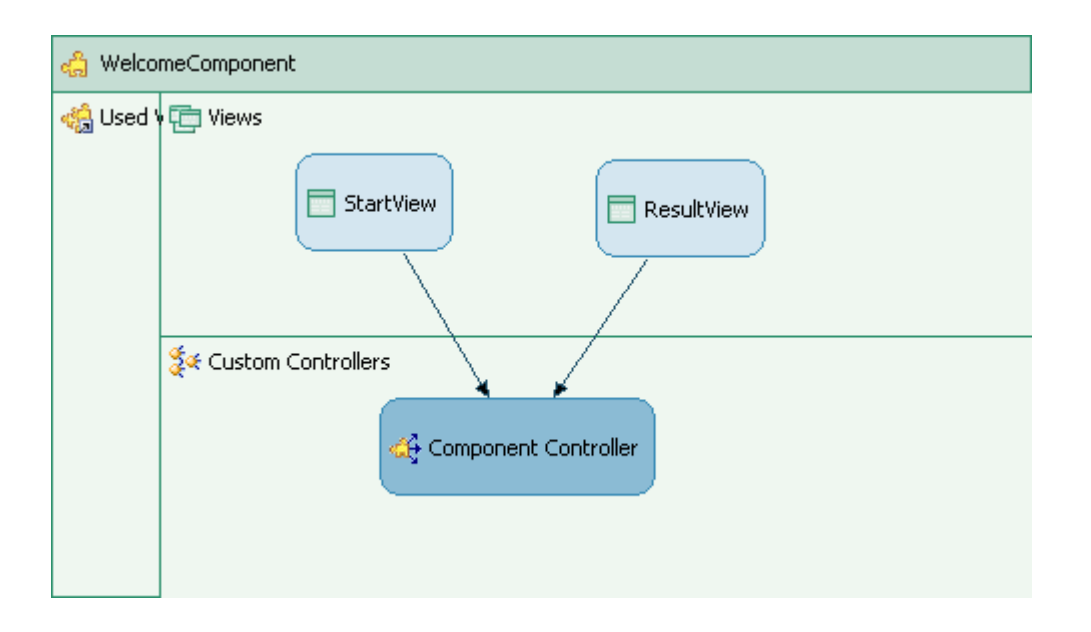

#### **Binding UI elements to a context**

- 1. Open the *View Designer* for the **StartView** again.
- 2. Choose the *Layout* tab.
- 3. Select the input field **name**.
- 4. In the *Properties* window, assign the **value** property to the appropriate context attribute by choosing the *Value* properties and then clicking **...** (on the right).

In the dialog box that appears, choose the context attribute **Name** and confirm by choosing *OK*.

5. Do the same for **ResultView**, this time assigning the appropriate context element, **HeaderText**, to the **text** property for the **DefaultTextView**.

The View Designer displays the following layout for the **ResultView**:

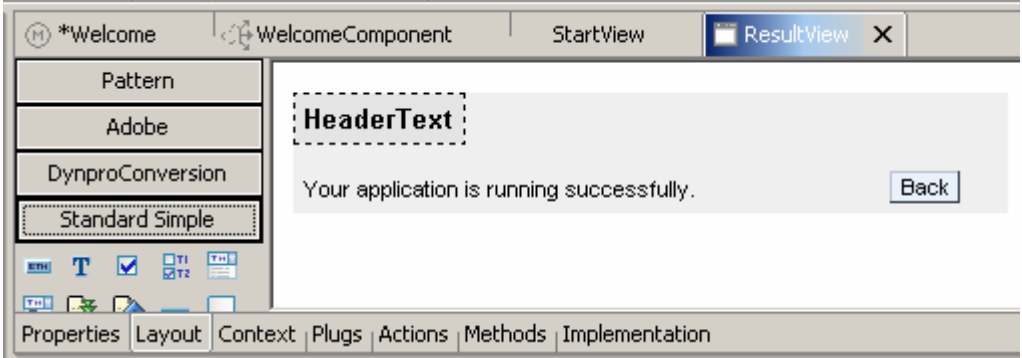

You have now created a data binding between UI elements and the corresponding context value attributes.

#### **Generating a line of text dynamically using data binding**

- 1. Open the *View Designer* for the **ResultView** again.
- 2. Choose the *Implementation* tab.

3. Add the following lines to the event handler method **onPlugFromStartView()**:

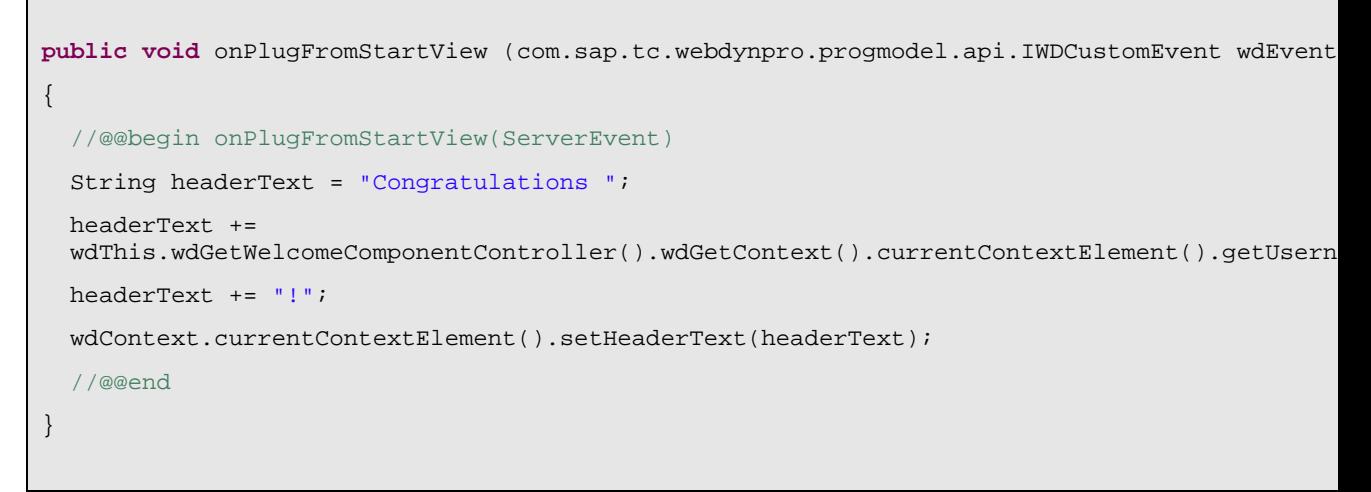

The event handler for the inbound plug, onPlugFromStartView(), is called when the program enters the **ResultView**. You use this method to generate a text content dynamically. The dynamic value is saved across local view contexts, and made available by means of the associated context element.

To enter the source code, you can avail of the *Code Assist* functions provided by the Developer Studio:

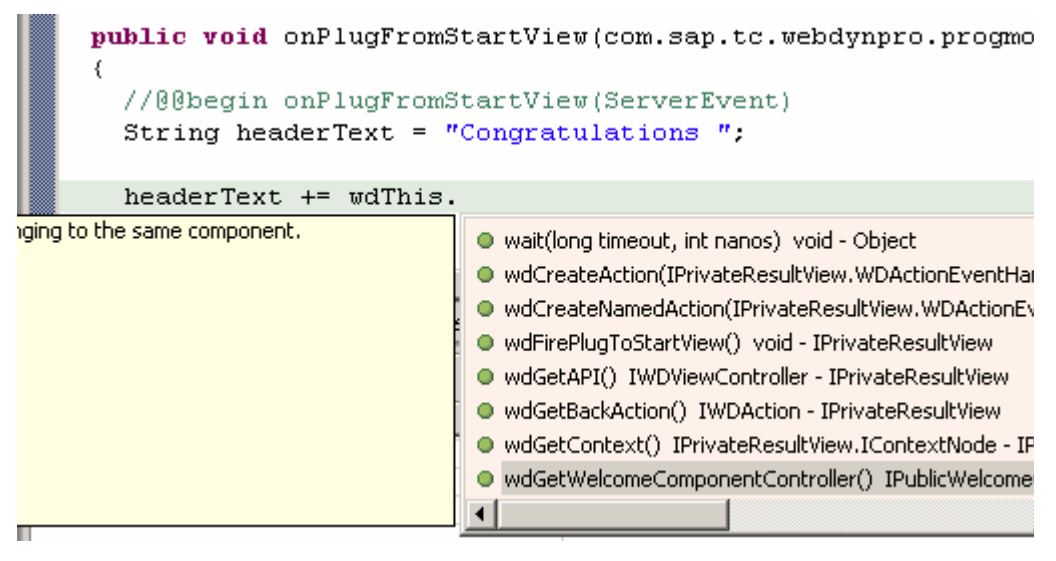

4. Save the new metadata by choosing the icon (*Save All Metadata)* from the toolbar.

### **Result**

You have now established that a data transport can take place between UI elements that are part of different views.

#### **Next step:**

Creating a Web Dynpro Application [Seite [24\]](#page-23-0)

<span id="page-23-0"></span>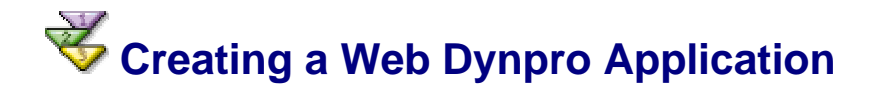

Before you trigger the compilation of your complete project followed by its deployment to the J2EE Engine, you first need an object that can be used to address and display the Web Dynpro component in the Web browser. This is why you create a Web Dynpro application.

# **Prerequisites**

The structure of your **Welcome** project is currently displayed in the *Web Dynpro*   $\Box$ *Explorer*.

# **Procedure**

- 1. To open the relevant wizard, choose *Create Application* from the context menu of the *Applications* node .
- 2. Enter a name for your Web Dynpro application, such as **WelcomeApplication**, and specify the package name (such as **com.sap.examples.welcome**) for the Java classes that will be generated. Then choose *Next*.
- 3. In the next dialog window, choose the default setting *Use existing component* and choose *Next*.
- 4. In the next dialog, assign the default values for all three dropdown box fields.

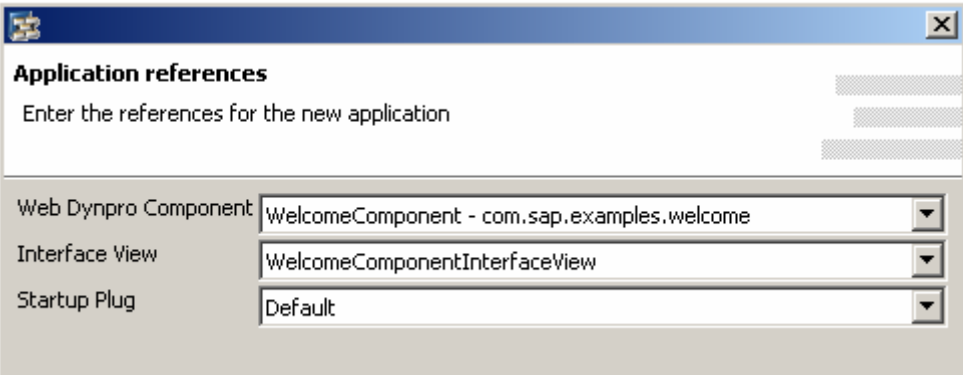

5. Choose *Finish*.

### **Result**

The generated Web Dynpro application object completes your project structure. You are now in a position to trigger deployment. **WelcomeApplication** enables you to address the Web application as a whole, when you launch this complete application in the next step.

#### **Next step:**

Building, Deploying, and Running Your Application [Seite [24\]](#page-23-1)

<span id="page-23-1"></span>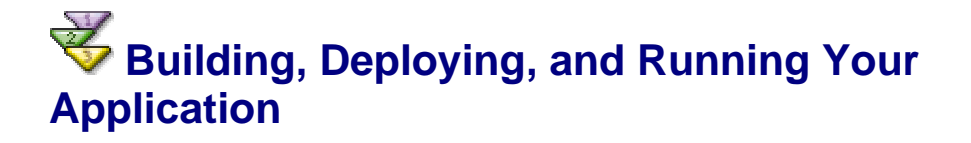

You have now reached the last stage in this tutorial. However, some preparations are essential, before you can deploy and run the application successfully.

# **Prerequisites**

You have made sure that the SAP J2EE Engine and Software Deployment Manager  $\Box$ (SDM) the has been launched.

To do this, refer to Starting and Stopping the SAP J2EE Engine [Extern]

 $\Box$ You have checked that the J2EE server is correctly selected in the Developer Studio.

To check the server settings, choose the menu path *Window* → *Preferences* → *SAP J2EE Engine.* 

# **Procedure**

#### **Building the project**

- 1. If you have not already done so, save the metadata for your *Welcome* project in their current state.
- 2. In the *Web Dynpro Explorer*, from the context menu of the project node *Welcome*, choose *Rebuild Project*.

Make sure that the *Tasks* view does not display any errors for your *Welcome* project.

#### **Deploying and launching the application**

- 1. In the Web Dynpro Explorer, open the context menu for the application object *WelcomeApplication*.
- 2. Choose *Deploy new archive and run*.

#### **Result**

The Developer Studio launches the Web browser and chooses the active view *StartView*.

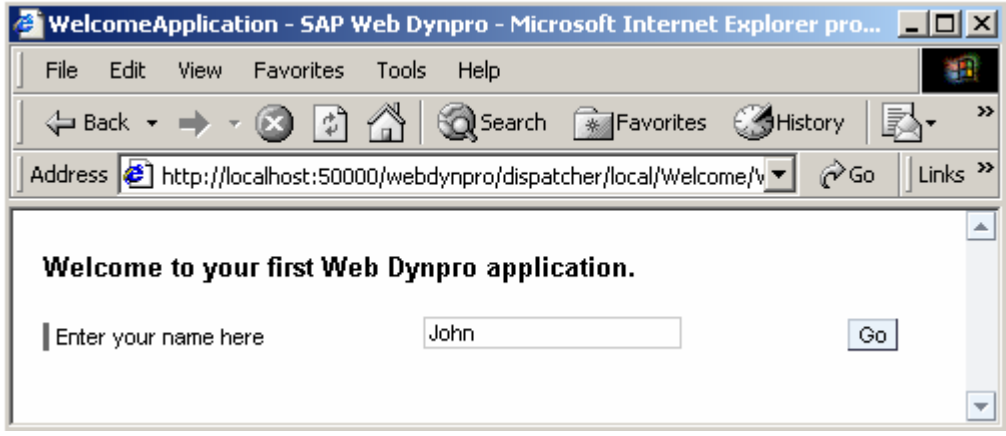

Test your Web application by entering a name and then triggering navigation using the *Go*  button.

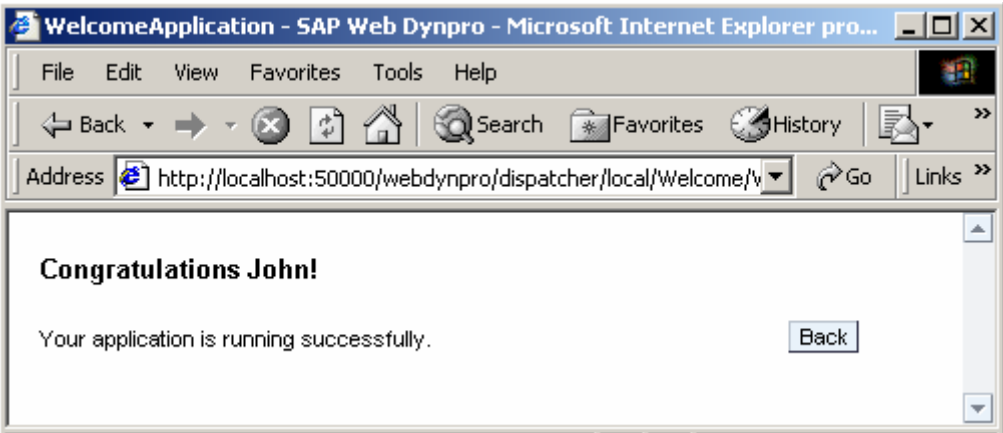